At the top of the quilting board you should see a brown bar that says Welcome, Robera Notifications My Profile Settings logout

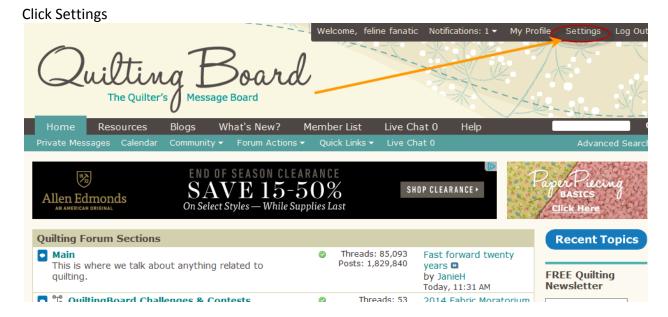

Once you do that your screen should look like this:

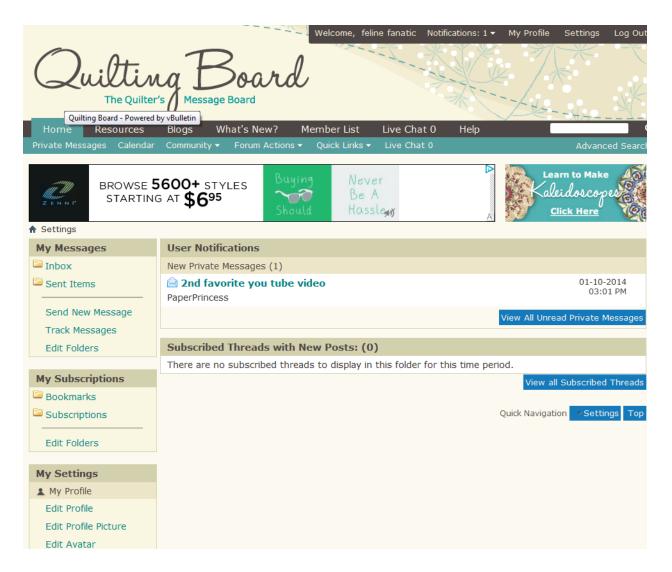

On the left hand side there will be blue choices. Scroll down. Under My Settings choose General Settings.

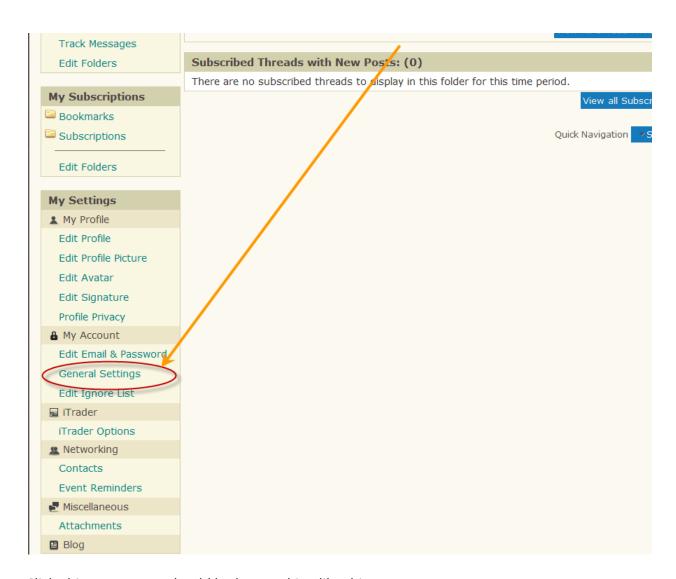

Click This, you screen should look something like this:

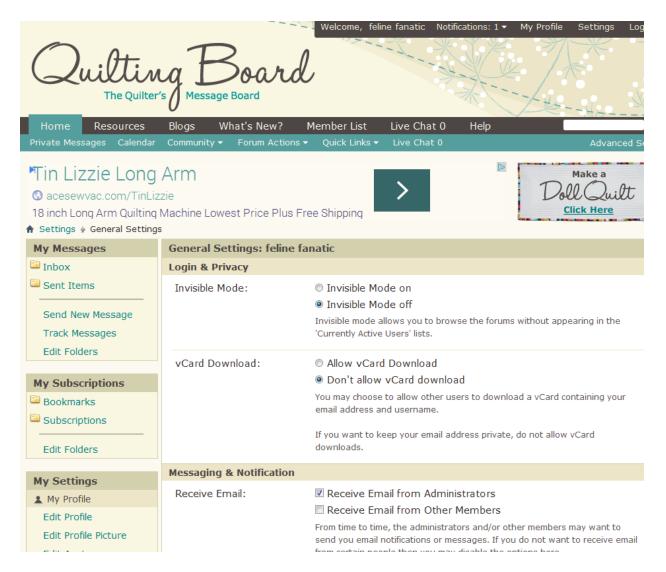

Scroll all the way to the bottom to Miscellaneous Options. Click the button next to Enhanced Interface – Full WYSIWYG Editing

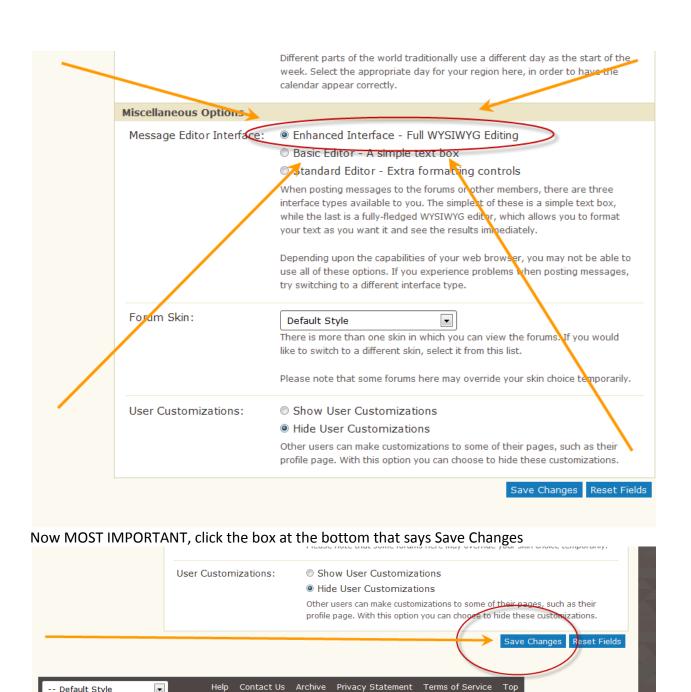

-- Default Style